# **Learn SAP PP in 1 Day**

By Krishna Rungta

Copyright 2019 - All Rights Reserved – Krishna Rungta

**ALL RIGHTS RESERVED.** No part of this publication may be reproduced or transmitted in any form whatsoever, electronic, or mechanical, including photocopying, recording, or by any informational storage or retrieval system without express written, dated and signed permission from the author.

# **Table Of Content**

**[Chapter 1: Introduction to SAP PP \(Production Planning\)](#page-4-0)**

- 1. [Organization Structure in SAP](#page-4-1) PP
- 2. [Master Data in SAP](#page-5-0) PP
- 3. [Production Planning](#page-7-0) Cycle
- 4. Demand [Management](#page-9-0)
- 5. [Material Requirement Planning](#page-10-0) (MRP)
- 6. [Capacity Planning &](#page-10-1) Leveling
- 7. [Production](#page-11-0) Orders
- 8. [Production Order](#page-11-1) Confirmation
- 9. [Production Order](#page-12-0) Close

### **Chapter 2: Bill of Material (BoM) in SAP [PP: Create, Change,](#page-13-0) Display**

- 1. [How to create](#page-14-0) BOM
- 2. [How to Change](#page-17-0) BOM
- 3. [How to display](#page-19-0) BOM

### **Chapter 3: Work Center in SAP PP: Create, Change, Display**

- 1. How to create Work Center
- 2. How to Change Work Center
- 3. How to display Work Center

**Chapter 4: How to Create/Change/Display Routing in SAP PP**

- 1. How to Create Routing
- 2. How to Change Routing
- 3. How to display Routing

### **Chapter 5: How to Create Production version in SAP PP C223**

**Chapter 6: SAP Demand Management Tutorial: MD61, MD62, MD04, MD74, MD75**

- 1. How to Create Planned Independent Requirement (PIR)
- 2. How to Change PIR
- 3. How to display Stock/Requirement List
- 4. How to delete PIR data

### **Chapter 7: SAP MRP (Material Requirement Planning) Tutorial: MD01, MD02, MD04**

- 1. MRP Process flow
- 2. Master Production Schedule (MPS)
- 3. MRP Planning Parameters
- 4. How to run MRP for all Products
- 5. MRP Run for single material
- 6. Master Production schedule (MPS) run
- 7. MRP evaluation Stock/Requirement List

### **Chapter 8: Long Term Planning (LTP) Tutorial in SAP PP: MS31, MS02, MD61**

- 1. How to Create Inactive version of Independent requirement(PIR)
- 2. How to Create Planning Scenario
- 3. How to run Long Term Planning (LTP)
- 4. How to Check Stock/requirement list
- 5. How to check capacity situation
- 6. How to analyze Simulative Purchase info system

#### **Chapter 9: SAP PP Capacity Planning: CM01, CM21**

- 1. How to check capacity loads
- 2. How to do Capacity Levelling

### **Chapter 10: Goods Movement against Production Order in SAP PP: MIGO**

- 1. How to Create Goods receipt (GR) against Order
- 2. How to create goods issue (GI) against order

### **Chapter 11: Production Order in SAP: CO01, MD16, CO02, CO15**

- 1. How to Create and release Production Order
- 2. How to Create Production Order by converting Planned Order
- 3. How to Change production Order
- 4. How to confirm production order
- 5. How to TECO (technically complete) production order

#### **Chapter 12: SAP PP Reports Tutorial: COOIS, MB52, CS15, CS12**

- 1. How to display order information systems
- 2. How to display material document list
- 3. How to display Stock of multiple materials
- 4. How to display ""where-used list"" in BOM
- 5. How to display summarized multi level BOM

# <span id="page-4-0"></span>**Chapter 1: Introduction to SAP PP (Production Planning)**

### **What is Production Planning?**

- Production Planning is the process of aligning demand with manufacturing capacity to create production and procurement schedules for finished products and component materials.
- SAP PP is an important module of SAP. It tracks and makes a record of the manufacturing process flows, for example, the planned and actual costs. Also, goods movements from the conversion of raw material to semi-finished goods.
- It is fully integrated with the other SAP modules: SD, MM, QM, FICO & PM.

### <span id="page-4-1"></span>**Organization Structure in SAP PP**

In any live Production Planning module, locations of manufacturing plants and storage within the plants, should be available in the system.

Importance of Plant and storage locations in Production Planning-

- All Production master data is created at Plant level. Planning
- activities are also performed at Plant level.
- Production Confirmation process and related goods movement occur at plant and storage location level.

### <span id="page-5-0"></span>**Master Data in SAP PP**

Master data is generally static for any company and is very rarely changed depending on the requirement. There are **5 master data** to be maintained in Production Planning module.

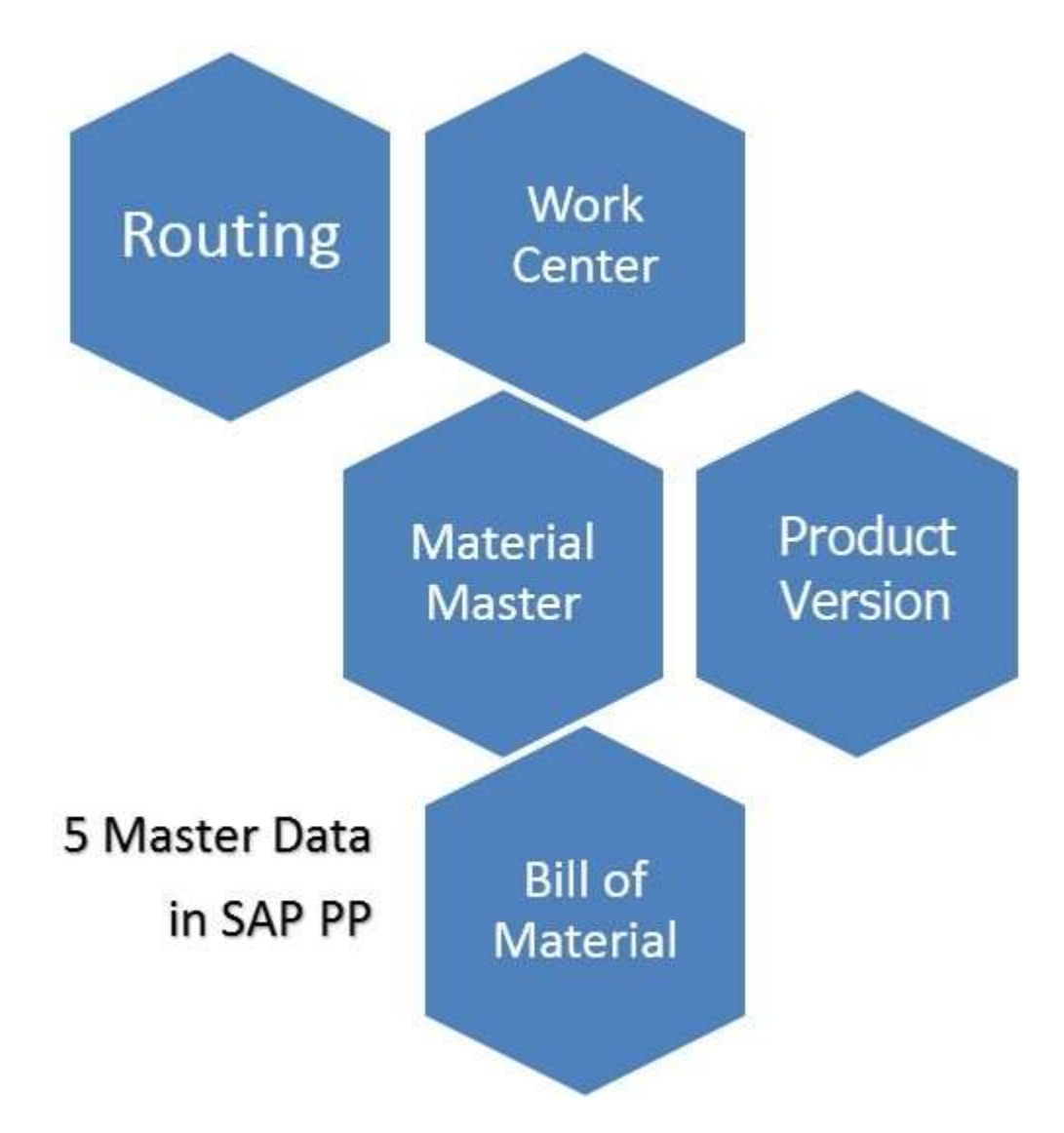

#### 1. **Material Master**

The material master contain information on all the materials that a company procures, produces, stores, and sells. It is a number uniquely identifies a material master record, and hence a material.

Materials with the same basic attributes are grouped together and assigned to a material type such as finished, raw material, etc.

It is used for the following purposes:

- 1. To purchase materials
- 2. For Goods Movement postings such as goods issue or receipt in inventory management and also for physical inventorypostings
- 3. In invoice verification for posting invoices
- 4. In sales and distribution for sales order fulfillment process
- 5. In production planning and control for material requirements planning, scheduling, and production confirmationprocesses.

### **2. Bill of Material (BOM)**

A bill of material is a complete, formally structured list of the components together with the quantity required to produce the product or assembly.

BOM's are used in material requirement planning and product costing. You

can also create up to 99 alternative BOMs for a single product.

For Products having variants, you can create Super BOM, which has all possible types of components used to manufacture different types of variants, and the appropriate component is selected based on characteristic chosen in the sales Order.

For example, Product Cycle can contain all types of frames (with different colors and sizes) and desired frame is selected in production order based on color and size chosen in the sales order.

#### **3. Work Center**

A Work Center is a machine or group of machines where production operations are performed. Work centers are used in task list operations (Routings).

It contains the data for

- **scheduling**
- **Capacity**
- **Costing**
- **4. Routing**

Routing is nothing but a sequence of operation performed at the Work Center. It also specifies the machine time, labor time, etc. for the execution of operations.

It is also used for scheduling of operations and used in standard cost calculation of the product.

### **5. Production version**

The production version is a combination of BOM and Routing data for production. It is a linkage between BOM & Routing and determines the manufacturing process.

There can be multiple production versions as per different manufacturing process to produce the product.

### <span id="page-7-0"></span>**Production Planning Cycle**

The Production Planning and Control consist of 2 obvious processes of Planning and Execution.

#### **Planning**

Production planning is generally done from budgeted sales plan. Planning is based on the Sales plan to meet the sales requirements as per the production cycle times. Demand for the Product is entered through demand management in the form of planned independent requirement (PIR). This data from demand management becomes the input to Material requirement planning (MRP).MRP checks for the availability of various raw materials used for production at different stages using the master data such as Bill of material (BOM) and available current plant stocks.

In case of material shortage, Purchase requisitions are created for materials which are externally procured, and planned orders are created for in-house produced materials.

These purchase requisitions and planned orders initiate the Procurement Cycle and the Execution Cycle of Production respectively.

As MRP works with infinite capacities, capacity leveling must be done in order to avoid any capacity bottlenecks.

#### **Execution**

These Planned orders are converted to Production orders, and are scheduled as per the production timings using master data such as routings.

Production Orders are released by the Production Supervisor on the shop floor, and material availability checks can also be carried out to check if there are any missing components.

Production is carried out based on the activities maintained in the Routing where the master data like Work Center is mentioned against each operation in the Routing.

Once the production is completed, the Confirmations of orders are executed, and goods movement for material consumptions & goods receipt are posted against the Order. Hence, the Order gets the Delivered (DLV) status, and the material is received into desired storage location.

Usually at the month end before doing order settlement, production order needs to be set to technically completed status in order to calculate production variances by the controlling personnel.

<span id="page-9-0"></span>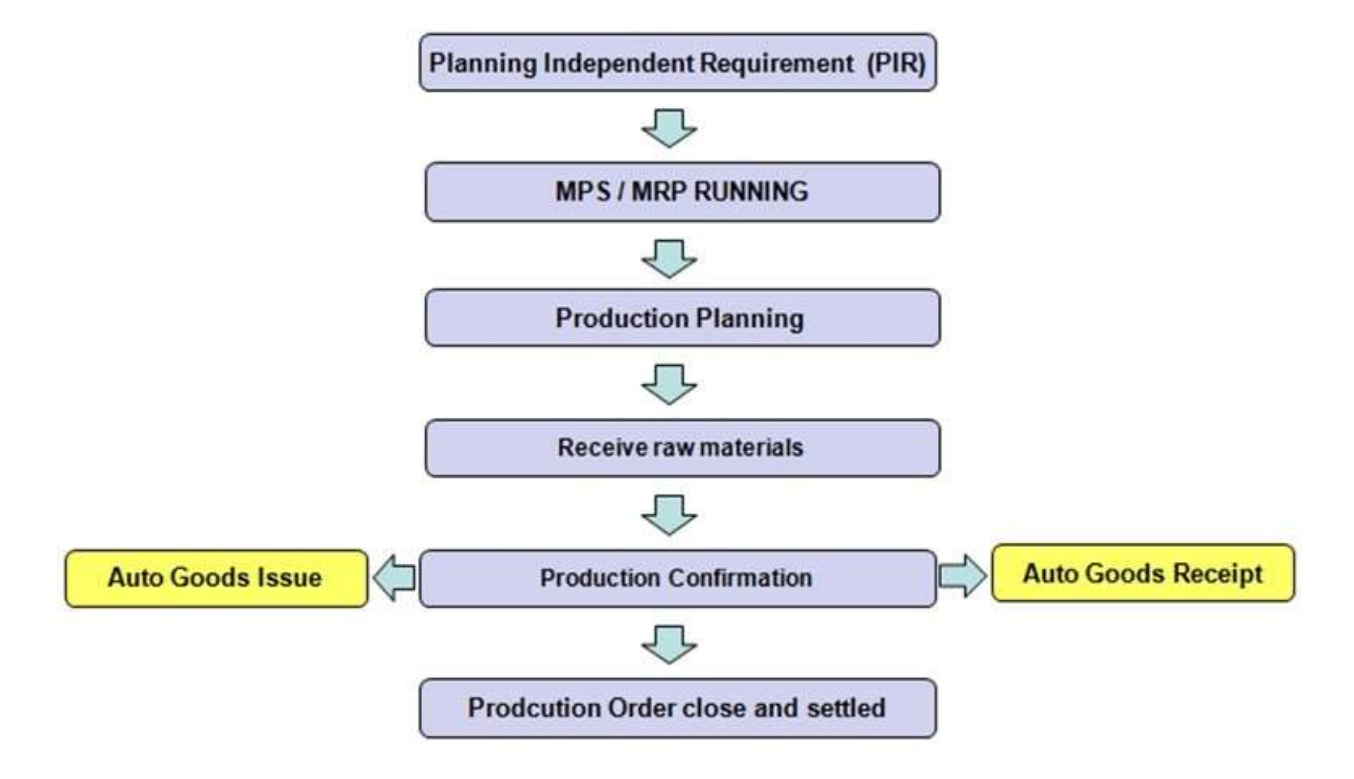

### PRODUCTION PLANNING PROCESS

### **Demand Management**

The function of Demand Management is to estimate requirement quantities and delivery dates for finished products and important assemblies. Demand Management uses PIR (planned independent requirements) and customer requirements.

Planning strategies must be defined for a product. It represents the methods of production for planning and manufacturing. There are two methods by which we can do this.

**Make to Stock**: Production of goods without having sales orders, i.e., stock is produced independently of orders.

**Make to Order**: This strategy applies to the production of material for a specific individual sales order or line item.

## <span id="page-10-0"></span>**Material Requirement Planning (MRP)**

MRP determines any shortages and creates the appropriate procurement elements. It does net requirement calculation and generate planned orders for in-house produced materials and purchase requisition for raw materials.

It does lead time scheduling and calculate production dates in planned orders.

<span id="page-10-1"></span>It explodes the BOM and generates procurement proposals at each BOM levels.

## **Capacity Planning & Leveling**

Capacity Planning is used to analyze the capacity overloads at work center and shift the orders to avoid any capacity bottlenecks.

Capacity requirements are generated via MRP on Work Center and since MRP works with infinite capacity and plans everything on work center without considering any capacity constraints. It is required to level the capacity at the work center.

Capacity can be leveled at each work center through planning table in order to create constraint production plan.

## <span id="page-11-0"></span>**Production Orders**

The output of MRP will be "Planned Orders", which needs to be converted to production orders for further execution of the process.

The Production Order is firmed receipt element, which is not affected by MRP run, unlike Planned Orders.

- Production Order is a document which specifies what material needs to be produced and in what quantity. It also contains the BOM components and routing operation data to be performed at the work center.
- Production Order is released for execution, and material availability checks can be carried out which determines if there are any missing components.

## <span id="page-11-1"></span>**Production Order Confirmation**

When goods are produced physically at the shop floor, then production order must be confirmed.

During confirmation, components materials can be consumed automatically via back flush mechanism and Goods receipt of material can be performed automatically via operation Control key in Routing.

However, instead of auto goods movement, manual Goods Issue and receipt can be performed separately from confirmation.

Any failed goods movement due to a deficit of component stock can be reprocessed manually.

Activity costs such as machine, labor, etc. will also be updated in the production order during confirmation on an actual basis.

The order gets CNF (Confirmed) and DLV (Delivered) status after final confirmation and final Goods receipt.

If confirmation is posted wrongly, then we can cancel the confirmation and post it again with correct data.

### <span id="page-12-0"></span>**Production Order Close**

After the production order is delivered completely or we don't want to execute the order further then Order should be technically completed.

After Order gets TECO status, it gets deleted from stock/requirement list and is no longer considered in material requirement planning run. All dependent reservations also get deleted from the system.

Next, we will look into each phase of SAP PP and learn how to operate SAP PP module.

# <span id="page-13-0"></span>**Chapter 2: Bill of Material (BoM) in SAP PP: Create, Change, Display**

### **What is Bill of Material (BOM) and its role?**

A bill of material is a complete, formally structured list of the components that make up a product or assembly. The list comprises of the material number of each component, together with the quantity and unit of measure.

- BOM can be single level and multi-level. For example, finished material would contain semi-finished materials as components which in turn would contain raw materials as components in next level.
- There can be different alternative BOMs for a product depending upon the lot sizes, validity dates, and different production methods.
- BOM is used in production planning for semi-finished and purchase planning for raw materials.
- BOM's are also used in standard cost calculation for finished Product by rolling up the cost from raw to semi-finish and then to finished Product.
- Material BOM can be made for material in PP module and equipment BOM are used in Plant Maintenance module.

### <span id="page-14-0"></span>**How to create BOM**

**Step 1)** From SAP Easy access screen open transaction CS01

- 1. Enter parent material for which BOM needs to be created.
- 2. Enter Plant Code.
- 3. Enter BOM usage = **"1"** which is used for CreatingProduction BOM
- 4. Enter the valid from the date which means that BOM wouldbe valid from that date.

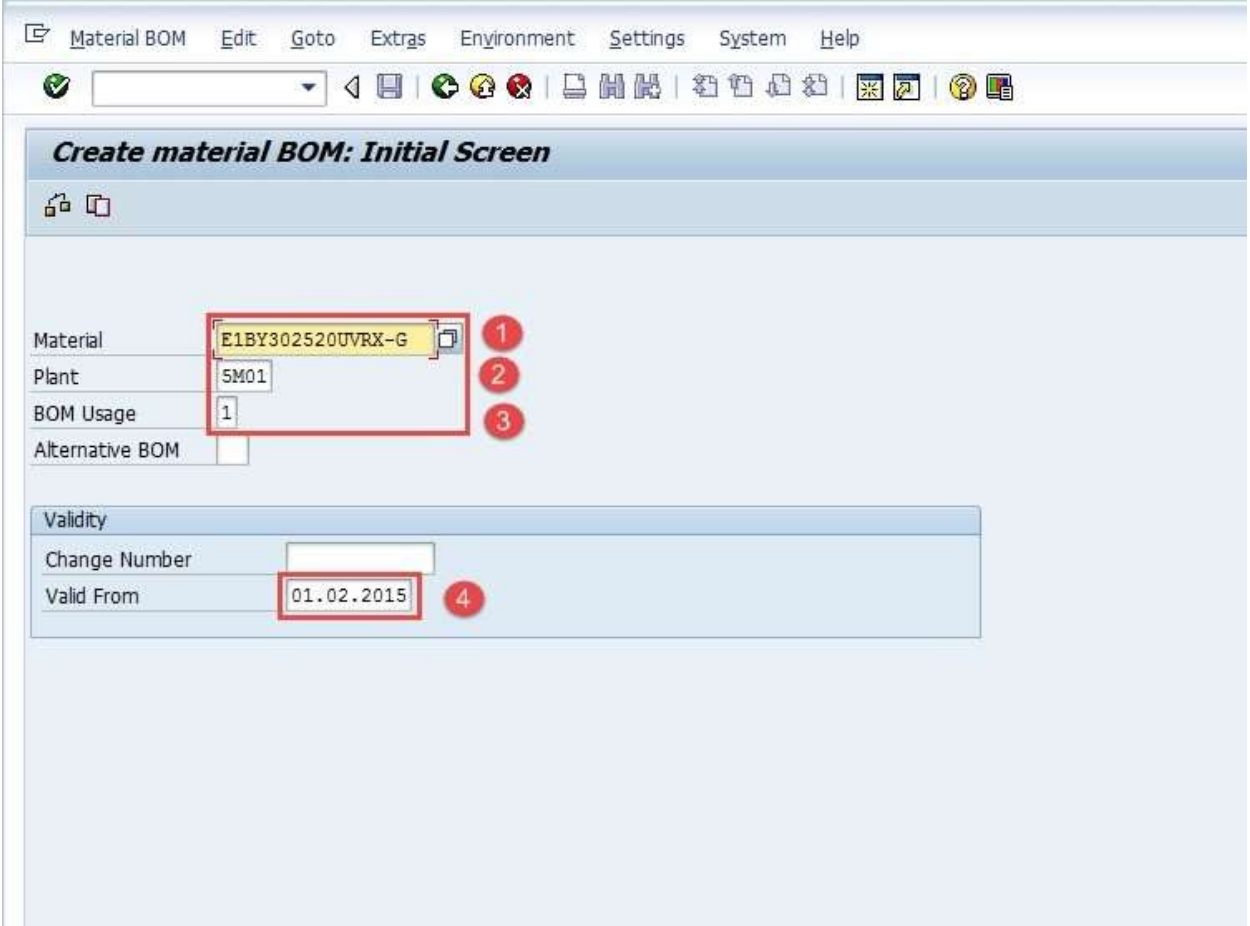

After filling in all the fields, click  $\bullet$  or press Enter to go to thenext screen.

**Step 2)** In Next Screen

- 1. Enter Item Category as "L" which is used for stock item andcould be default also.
- 2. Enter Component material code in Component Field.
- 3. Enter Component quantity as shown below.
- 4. Some information such as description and a basic unit measureof the component will be brought out by the system automatically after clicking  $\bullet$  or pressing enter from the keyboard.

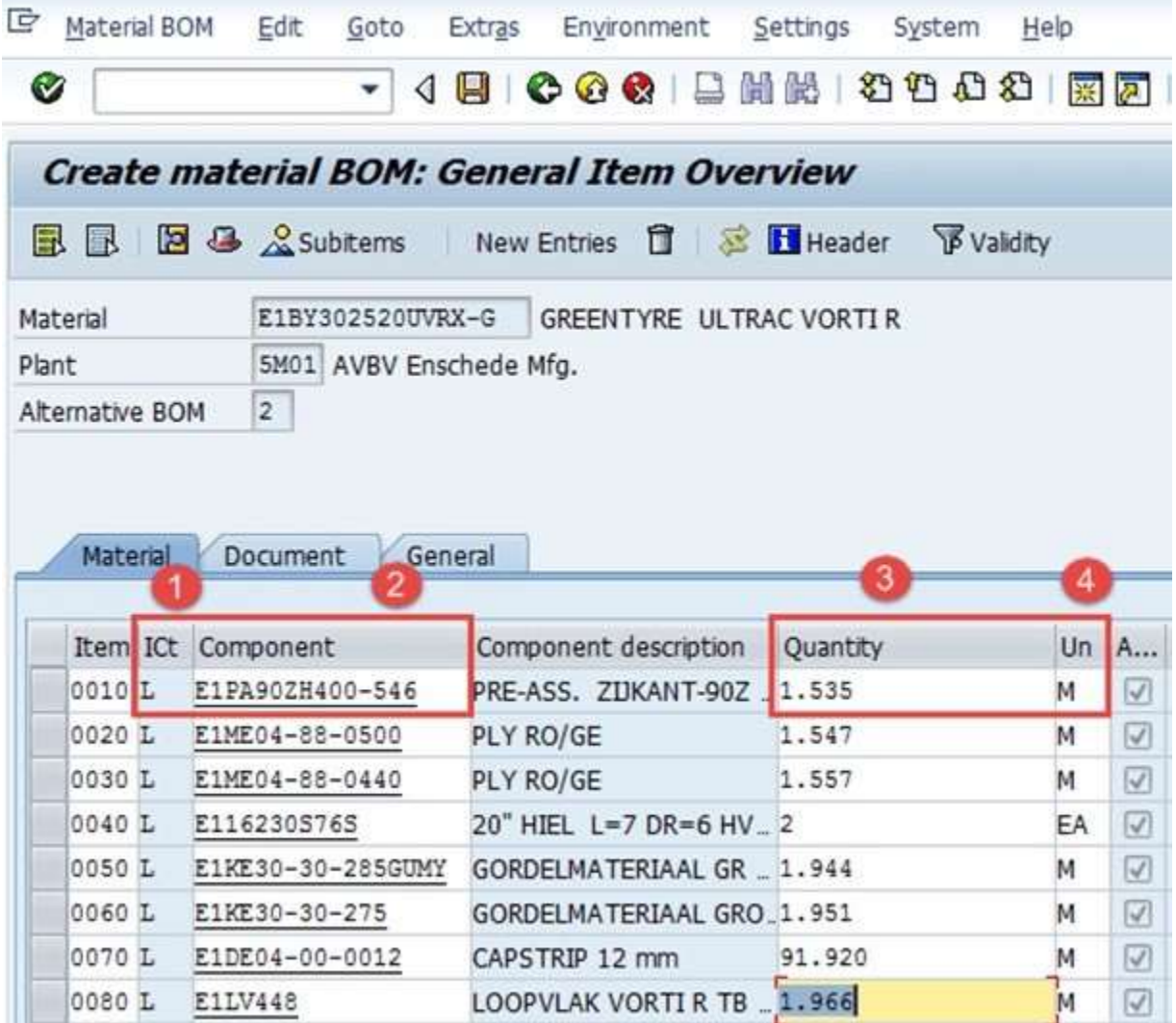

Useful Notes:

To drill further down through the BOM for one of thesecomponents, double click on the within the **A**ssembly column. If the box is not ticked, then the component has no further BOM.

**Step 3)** In this screen,

1. Click on this icon  $\blacksquare$  to see the BOM header, the system will then show the BOM header screen in the next step:

| Material BOM    | Edit<br>Goto<br>Extras        |                                            |          |          |              |
|-----------------|-------------------------------|--------------------------------------------|----------|----------|--------------|
| Ø               | ۰                             | 4 8 6 4 6 1 2 1 1 2 1 2 1 2 2 R 7          |          |          |              |
|                 |                               | Create material BOM: General Item Overview |          |          |              |
| B<br>凬          | 88                            | Subitems New Entries <b>T</b> & Header     |          | Validity |              |
| Material        | $\bullet$<br>E1BY302520UVRX-G | GREENTYRE ULTRAC VORTI R                   |          |          |              |
| Plant           | 5M01 AVBV Enschede Mfg.       |                                            |          |          |              |
| Alternative BOM | $\overline{2}$                |                                            |          |          |              |
|                 |                               |                                            |          |          |              |
| Material        | Document<br>General           |                                            |          |          |              |
| Item ICt        | Component                     | Component description                      | Quantity |          | Un A         |
| 0010L           | E1PA90ZH400-546               | PRE-ASS. ZUKANT-90Z _1.535                 |          | м        | ☑            |
| 0020 L          | E1ME04-88-0500                | PLY RO/GE                                  | 1.547    | м        | ☑            |
| 0030 L          | E1ME04-88-0440                | PLY RO/GE                                  | 1.557    | м        | ☑            |
| 0040 L          | E116230S76S                   | 20" HIEL L=7 DR=6 HV _ 2                   |          |          | Ø<br>EA      |
| 0050L           | E1KE30-30-285GUMY             | GORDELMATERIAAL GR _ 1.944                 |          | M        | $\heartsuit$ |
| 0060L           | E1KE30-30-275                 | GORDELMATERIAAL GRO_1.951                  |          | м        | $\heartsuit$ |
| 0070 L          | E1DE04-00-0012                | CAPSTRIP 12 mm                             | 91.920   | м        | ☑            |

**Step 4)** In the BOM header view,

1. Fill the base quantity of parent material. If this is 1 EA (each), then the component quantity will describe how much is neededto produce 1 item.

2. Click to save the new BOM after check, the system will show

message G Creating BOM for material at the lower left corner.

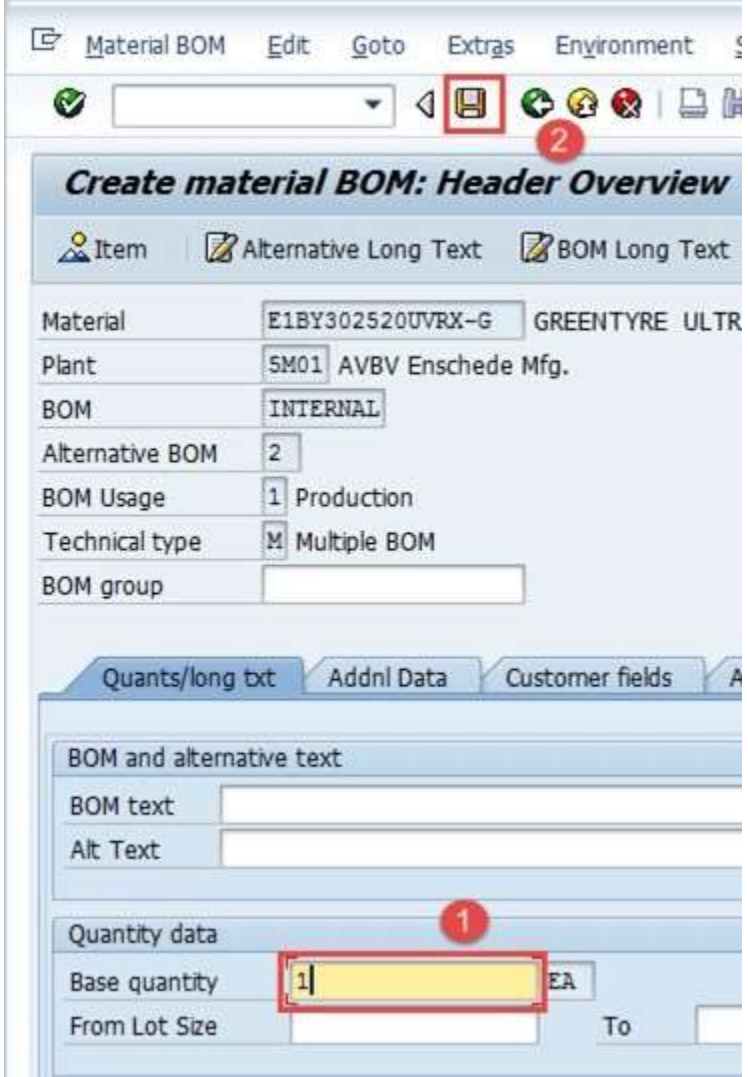

Now, in next step we are going to see, how to change BOM?

### <span id="page-17-0"></span>**How to Change BOM**

We would change the BOM if there is any change in the list of components or any component quantity which is used to manufacture the final product.

**Step 1)** From SAP Easy access screen open transaction CS02.

- 1. Enter parent material for which BOM needs to be changed.
- 2. Enter Plant Code.
- 3. Enter BOM usage = "1" which is used for changing Production BOM.
- 4. Enter the valid from date which means that BOM would bevalid from that date.

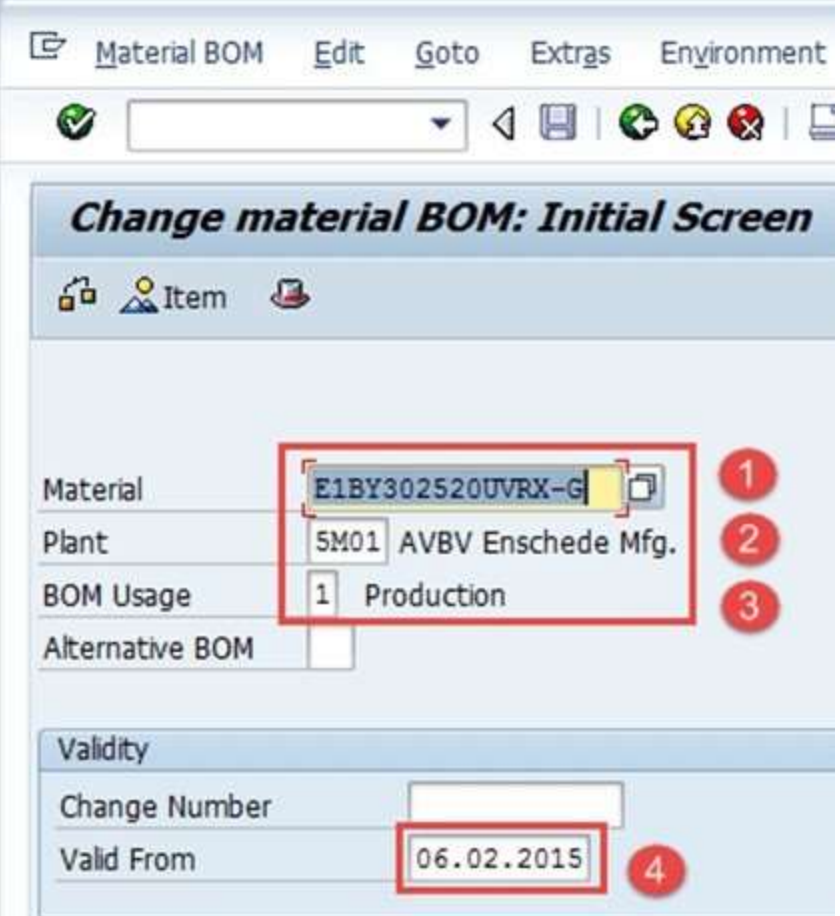

**Step 2)** After filling in all the fields, click  $\bullet$  to go to the next screen.

- 1. Change the component code or quantity.
- 2. After finishing all modifications, click  $\Box$  to save BOM. The system will show a message like **C** BOM for material changed at the lower left corner.

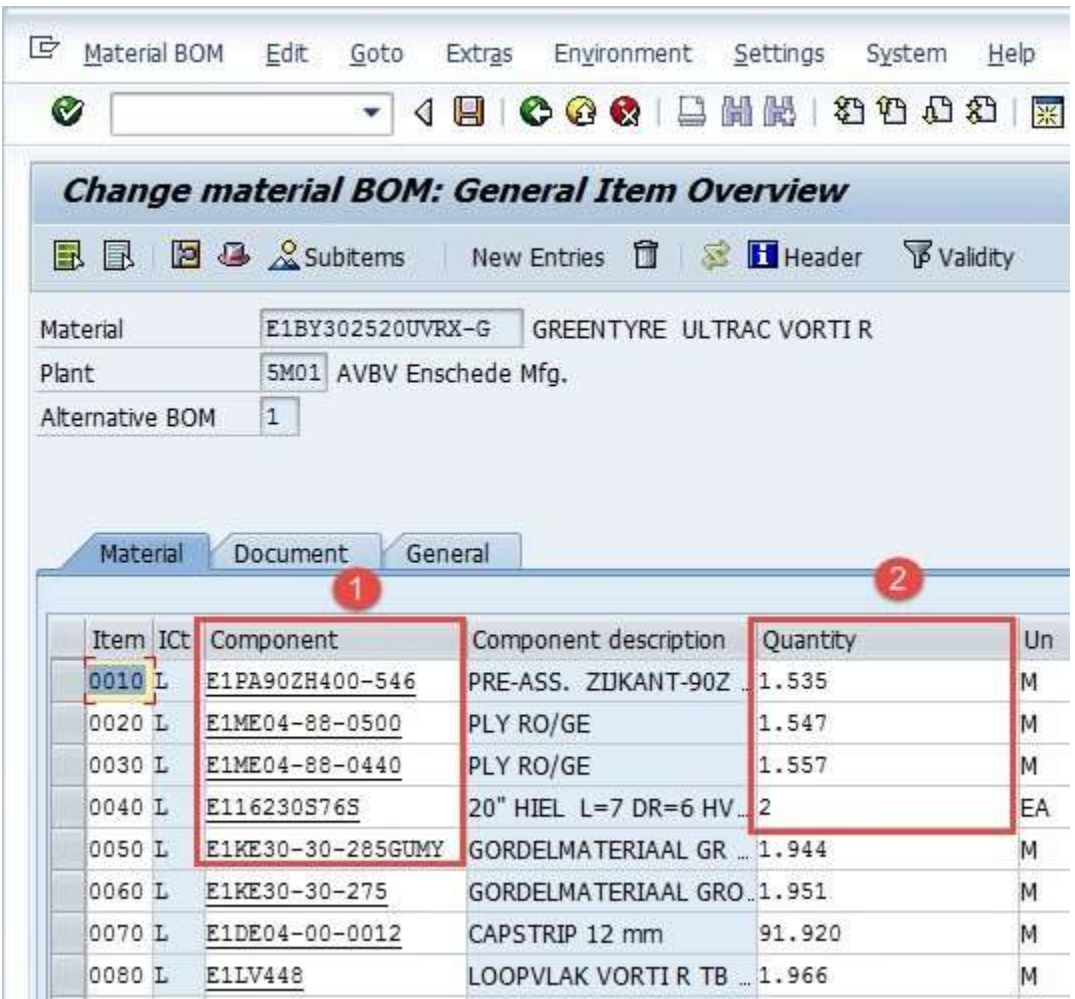

### <span id="page-19-0"></span>**How to display BOM**

**Step 1)** From SAP Easy access screen open transaction CS03

- 1. Enter parent material for which BOM needs to be displayed.
- 2. Enter Plant Code.
- 3. Enter BOM usage = "1" which is used for changing Production BOM.
- 4. Enter the valid from date which means that BOM would be valid from that date.

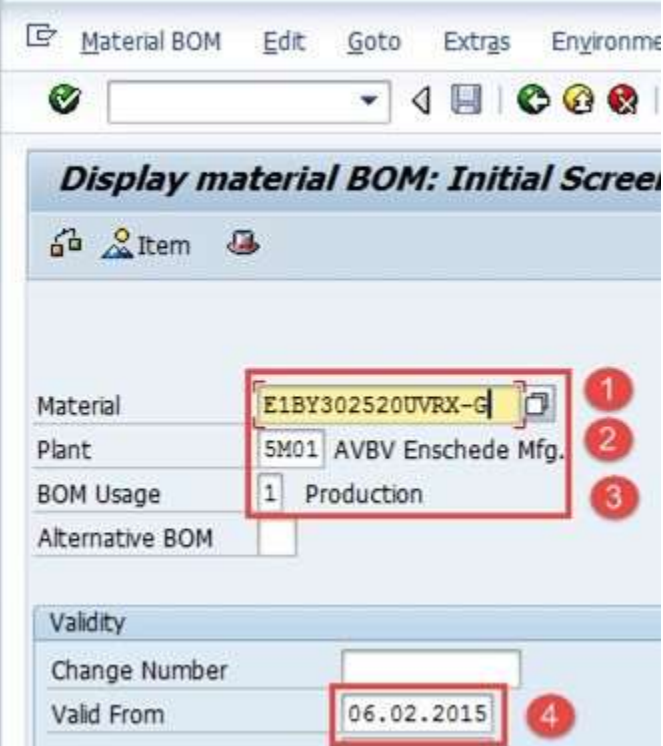

Click  $\bullet$  to go to the next screen.

**Step 2)** In this screen, a list of components along with quantity would be displayed.

1. Click  $\blacksquare$  icon to see the BOM header.

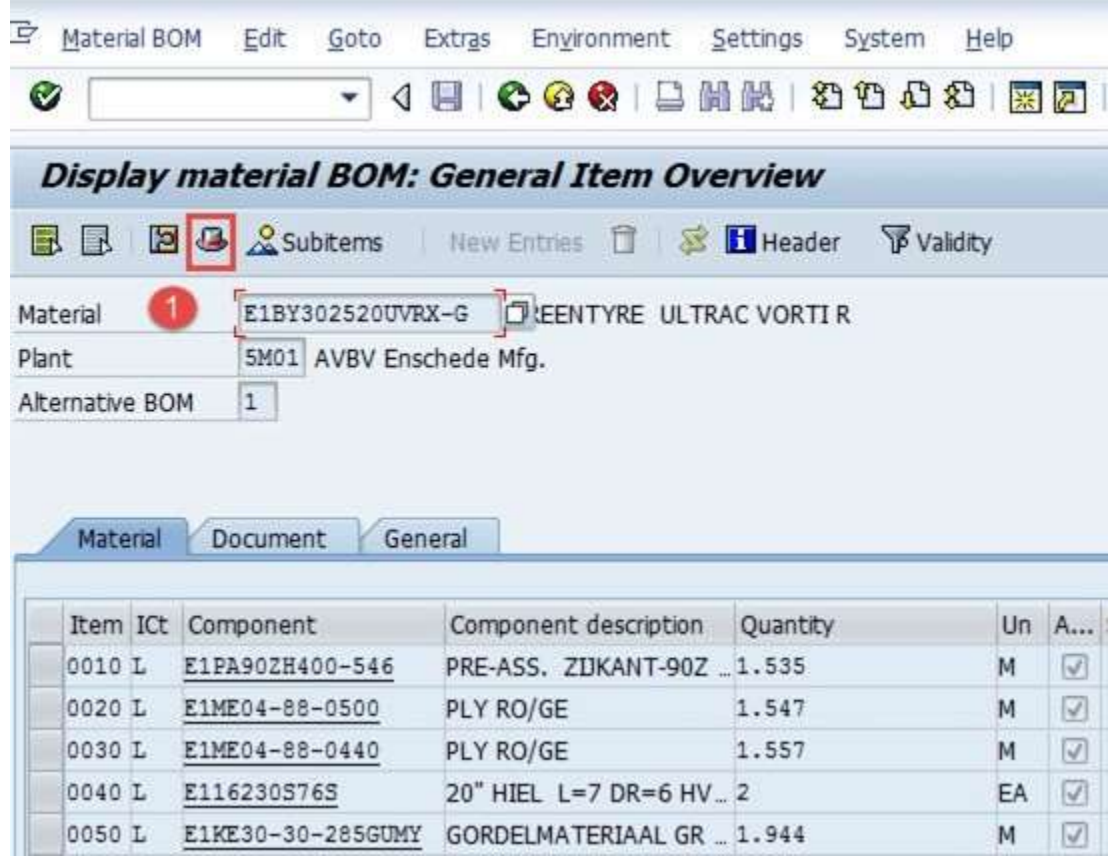

In next step, you will see BOM header.

**Step 3)** In this step, BOM header would be displayed.

1. Display base quantity of product.

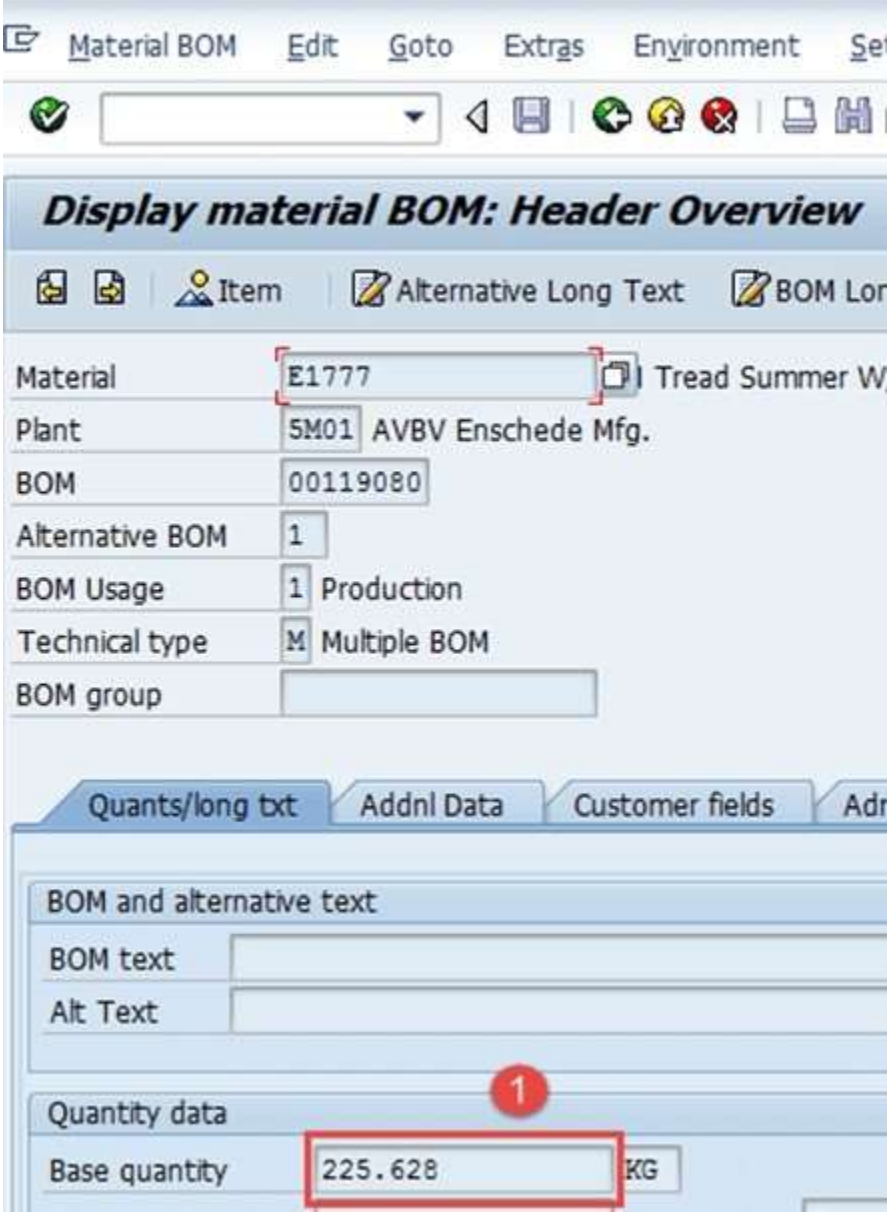

#### **Troubleshooting**

- There might be the case wherein component material does not exist. For this, you need to create the material master for the component material before creating BOM.
- Some users try to create the BOM again for the same Product, system gives warning message regarding "Alternative BOM2 is being created" and they tend to ignore the warning message and move forward and hence end up in creating similar alternative BOM 2 for same product. This unnecessary creates duplicate data.

**Buy Now \$9.99**